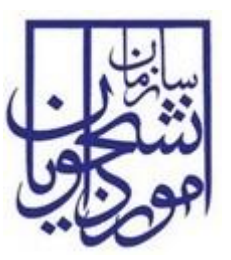

**سازمان امور دانشجویان وزارت علوم، تحقیقات و فناوري** 

**سند راهنماي کاربري فرآیند تایید مدارك دانشجویان داخل و غیر ایرانی** 

# **سامانه جامع سازمان امور دانشجویان**

**سازمان امور دانشجویان وزارت علوم، تحقیقات و فناوري** 

SAO.BPM.UGL03-02.4 :سند شناسه

شماره اصلاحیه: 4

تاریخ آخرین تغییرات: 1397/10/23

تعداد صفحات: 18

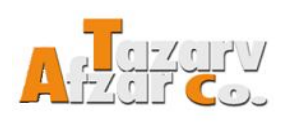

شرکت مهندسی تذرو افزار

این سند صرفاً در محدوده توافق شده با کارفرما قابل انتشار و توزیع است. هرگونه تکثیر و توزیع همه یا بخشی از این سند در خارج از این محدوده ممنوع می باشد.

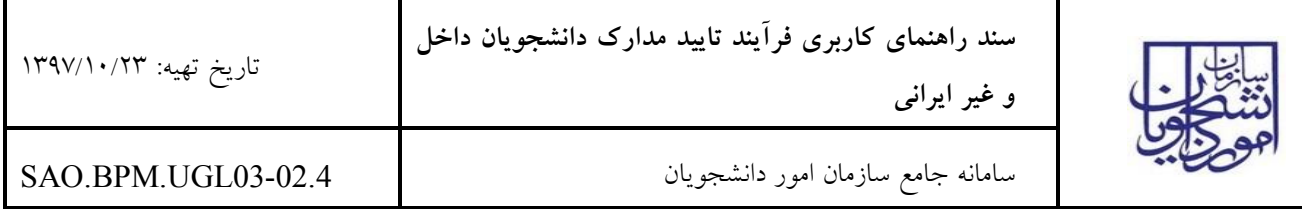

فهرست مطالب

## ١- مقدمه ٤

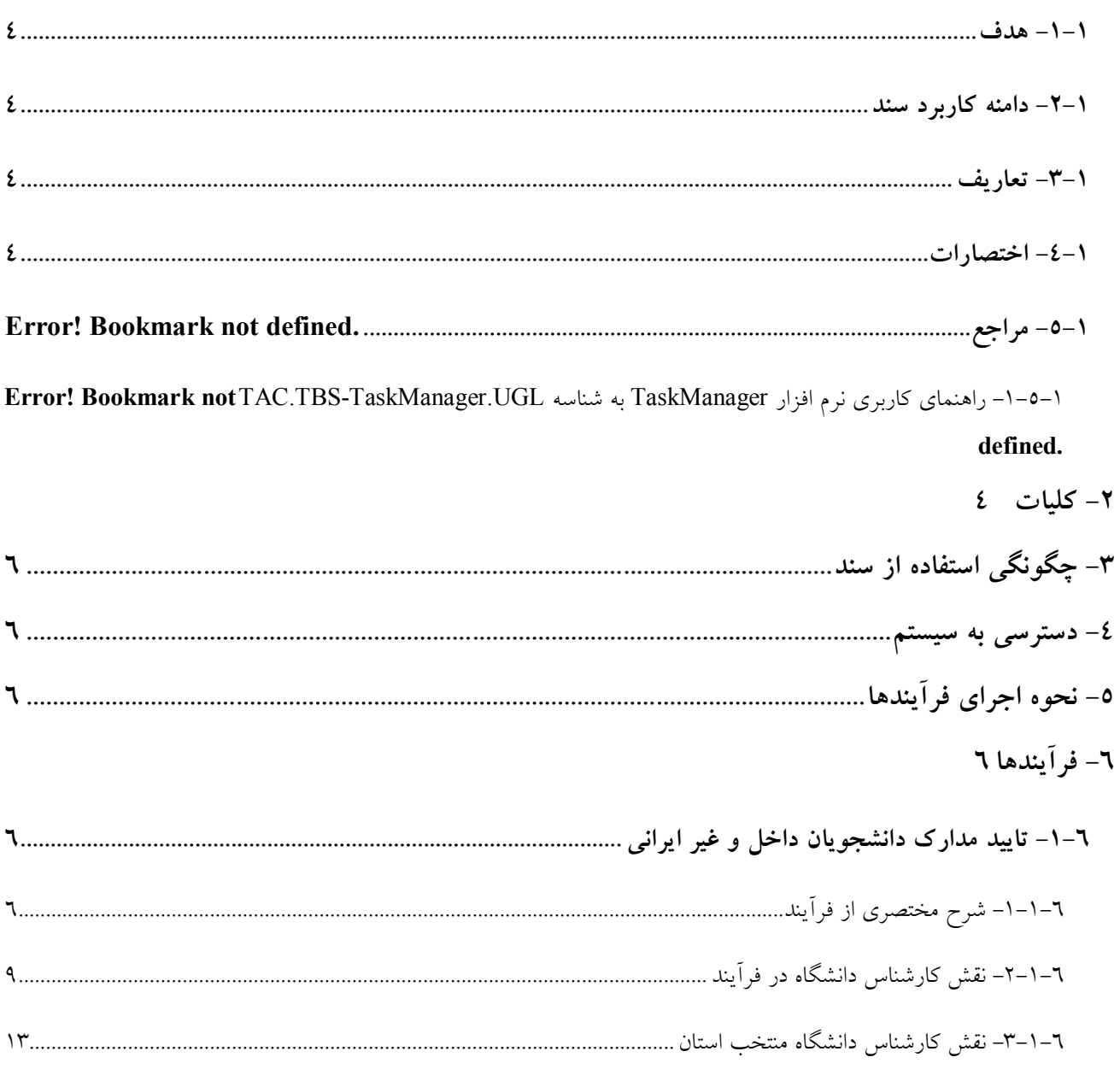

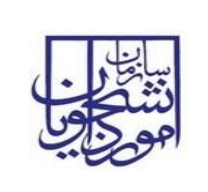

سامانه جامع سازمان امور دانشجویان<br>ــــــــــ

تاريخ تهيه: ١٣٩٧/١٠/٢٣

# فهرست تصاوير

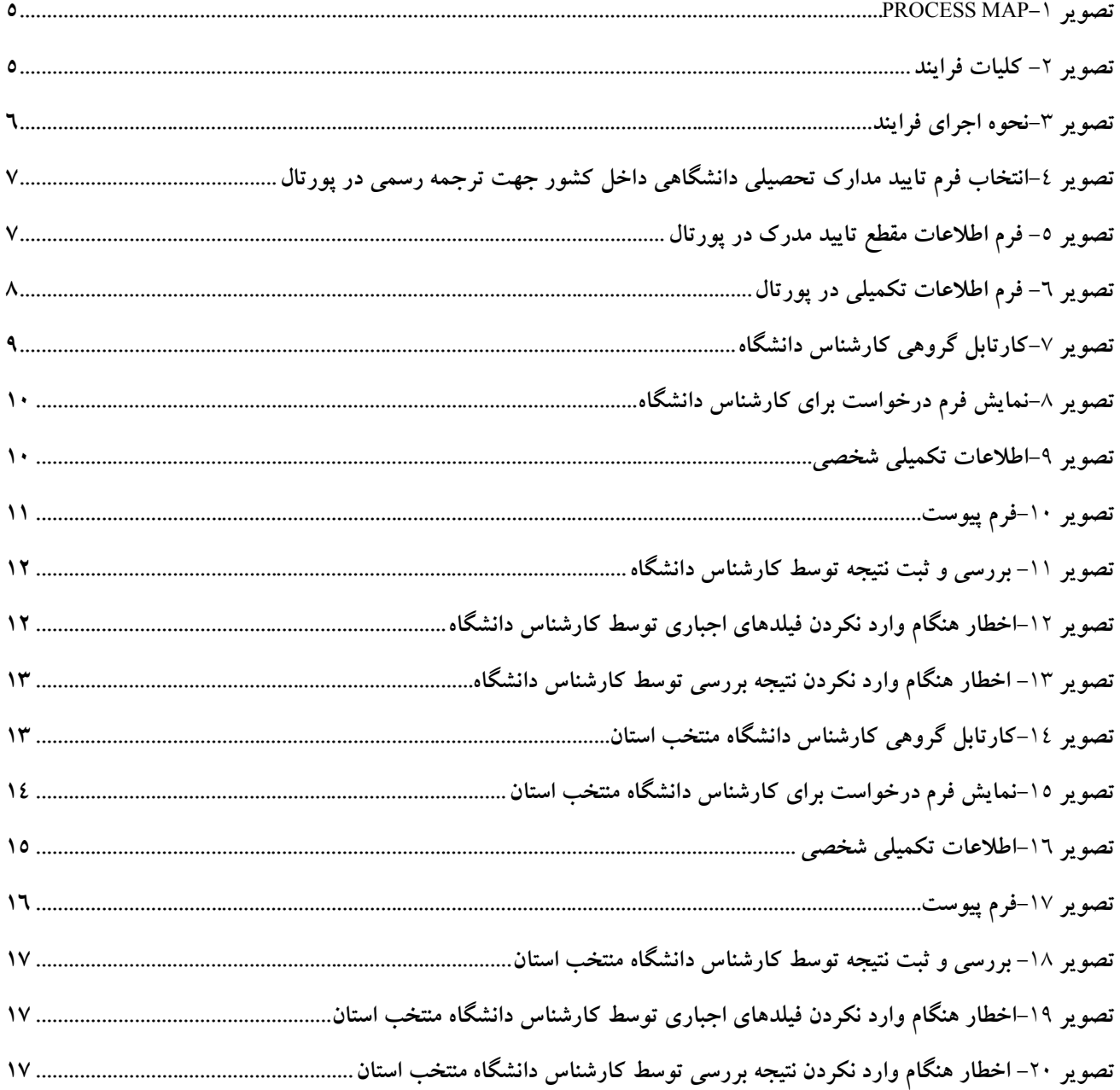

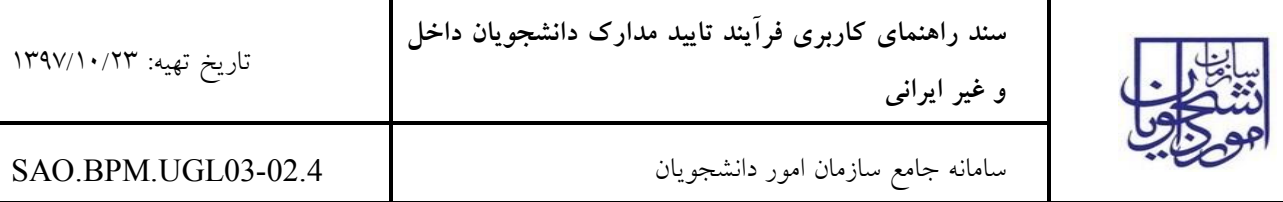

**-1 مقدمه** 

**-1-1** هدف

هدف از تهیه این سند تشریح فرآیند تایید مدارك دانشجویان داخل و غیر ایرانی میباشد.

**-2-1** دامنه کاربرد سند

مفاد این سند براي راهنمایی در ایجاد ارتباط بین دانشگاه ها، دانشگاه هاي منتخب استان و ادارات سازمان امور دانشجویان شامل اداره دانشجویان داخل و اداره کل دانش آموختگان میباشد.

**-3-1** تعاریف

ندارد.

**-4-1** اختصارات

ندارد.

## **-2 کلیات**

در شکل زیر تصویري از سامانه جامع متشکل از فرآیندها و ارتباطات آنها ارائه شده است. فرآیند تایید مدارك دانشجویان داخل و غیر ایرانی جز فرآیندهاي حوزه امور دانشجویان داخل می باشد و با فرآیند هاي لغو تعهد آموزش رایگان، ارزشیابی مدرك تحصیلی خارجی و جذب و پذیرش دانشجویان غیر ایرانی به صورت بورسیه در ارتباط است.(تصاویر 1و2)

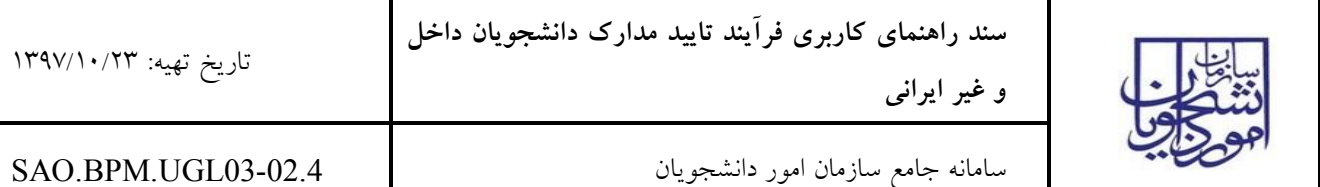

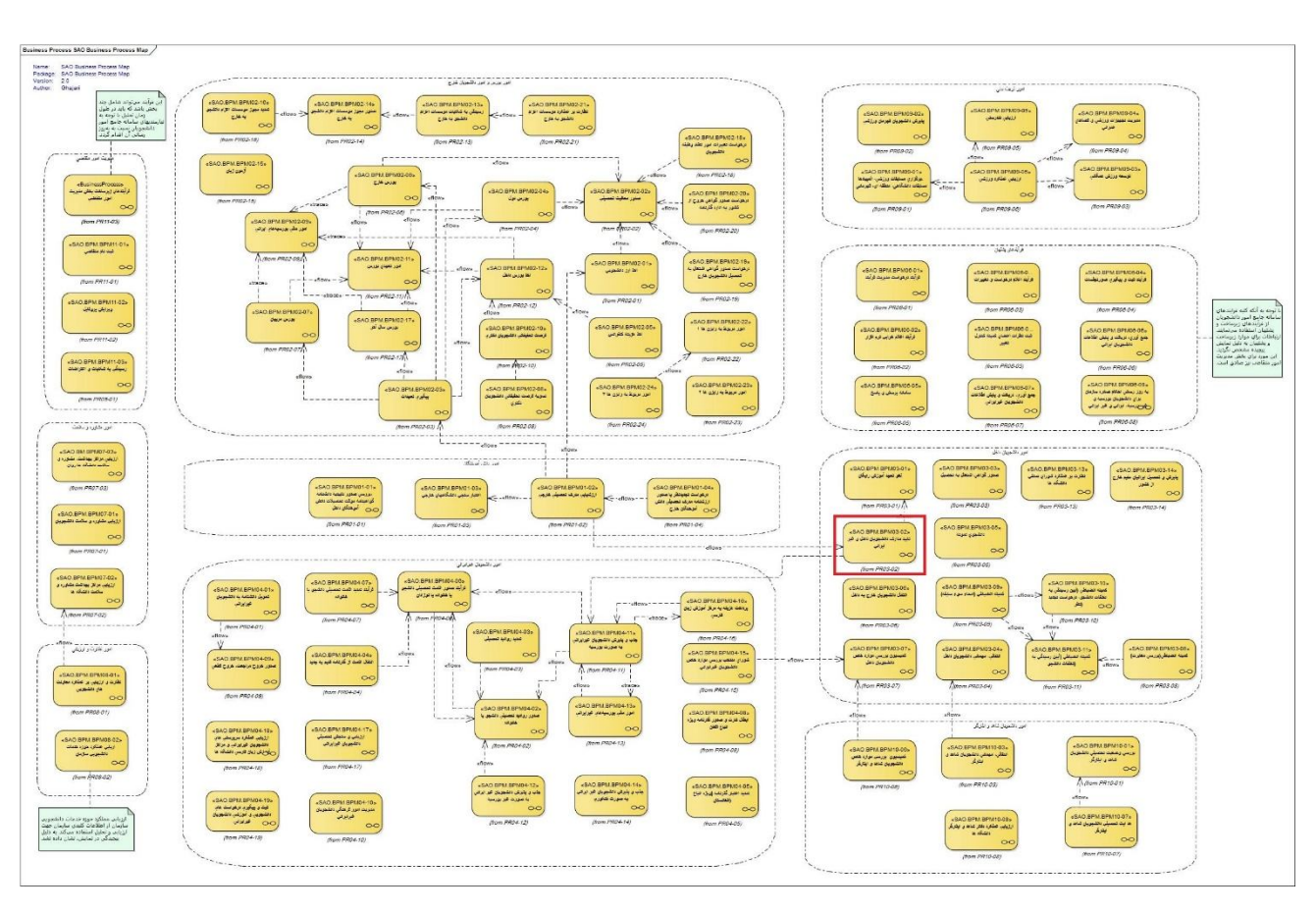

**process map-1 تصویر**

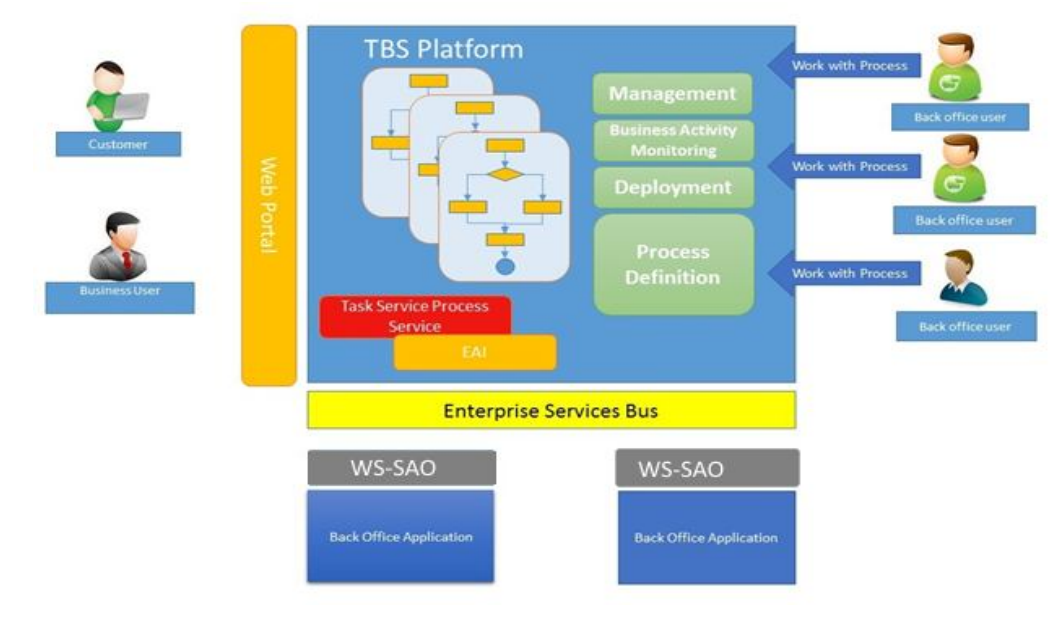

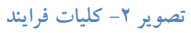

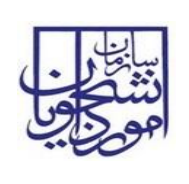

**و غیر ایرانی** 

# **-3 چگونگی استفاده از سند**

از فهرست استفاده کرده تا فرآیند یا بخش مربوطه را پیدا کنید، سپس در مراحل انجام فرآیند، بندي که مربوط به نقش شما می باشد را مطالعه نمایید.

# **-4 دسترسی به سیستم**

جهت دسترسی سیستم از طریق آدرس زیر و صرفاً با استفاده از مرورگر Explorer Internet اقدام نمایید.

http://eservices.saorg.ir/tbs

## **-5 نحوه اجراي فرآیندها**

پس از ورود به نرم افزار، ابتدا باید سربرگ مورد نظر (کارتابل/ کارتابل گروهی) را انتخاب نمایید. سپس از طریق لینک نام فعالیت، فرم فرآیند مربوطه را باز نمایید.(تصویر 3)

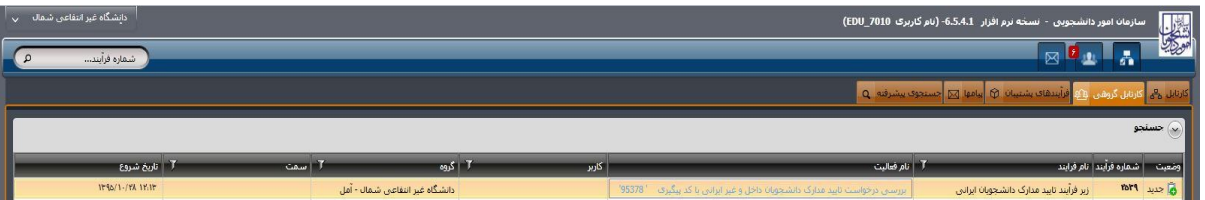

#### **تصویر -3نحوه اجراي فرایند**

# **-6 فرآیندها**

**-1-6** تایید مدارك دانشجویان داخل و غیر ایرانی

**-1-1-6 شرح مختصري از فرآیند** 

در این سناریو، متقاضی درخواست خود را در پورتال سازمان امور دانشجویان ثبت کرده و پس از پرداخت هزینه بصورت الکترونیکی و دریافت کد پیگیري، با توجه به نوع درخواست، درخواست توسط دانشگاه، دانشگاه هاي منتخب استان و ادارات سازمان امور دانشجویان بررسی میشود.(تصاویر 4 و5 و 6)

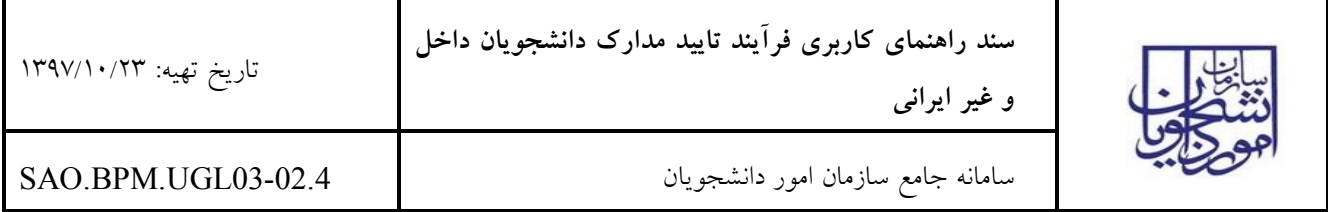

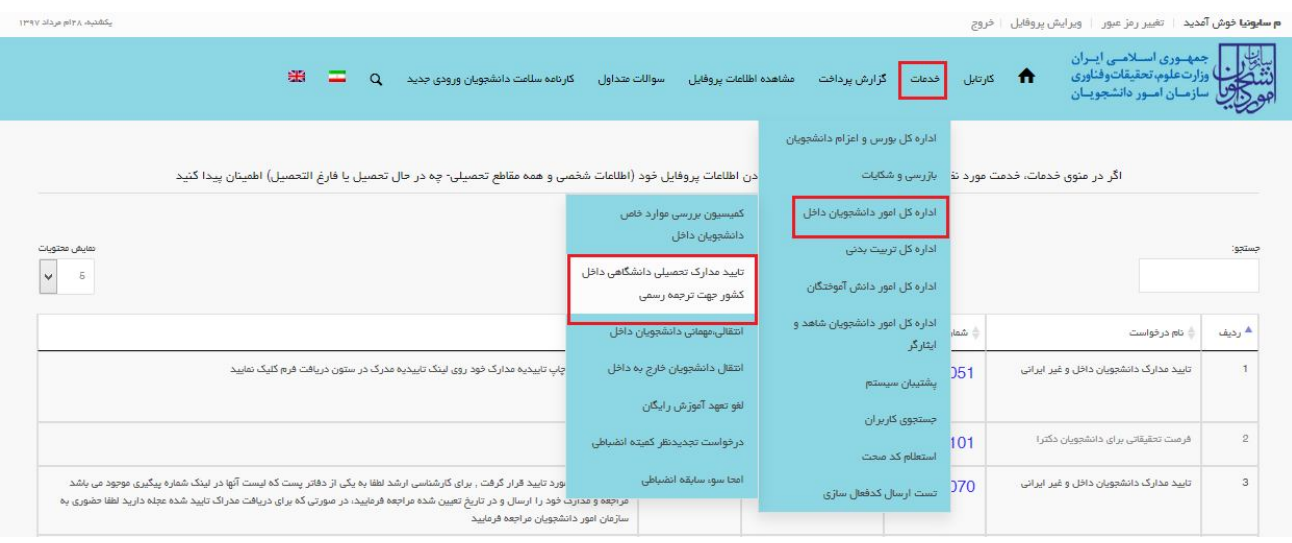

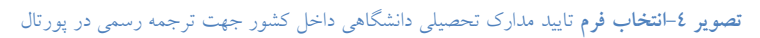

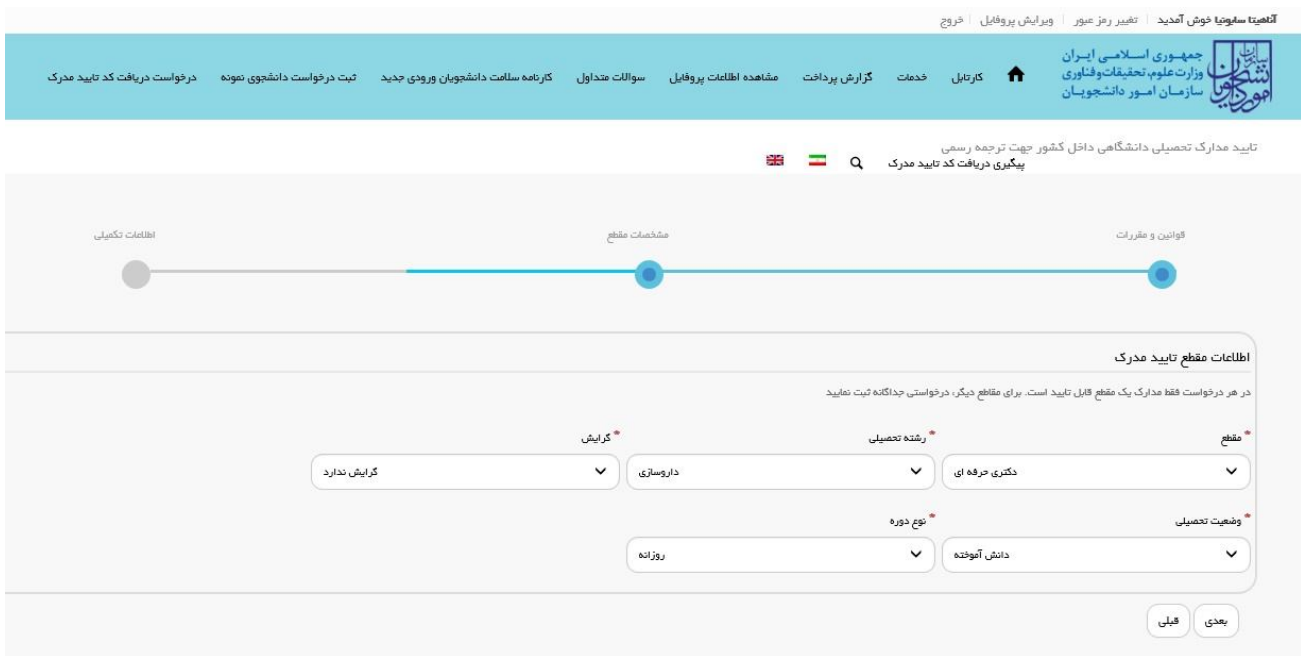

**تصویر -5 فرم اطلاعات مقطع تایید مدرك در پورتال**

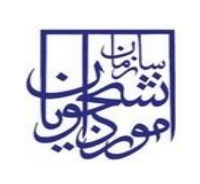

تاریخ تهیه: 1397/10/23

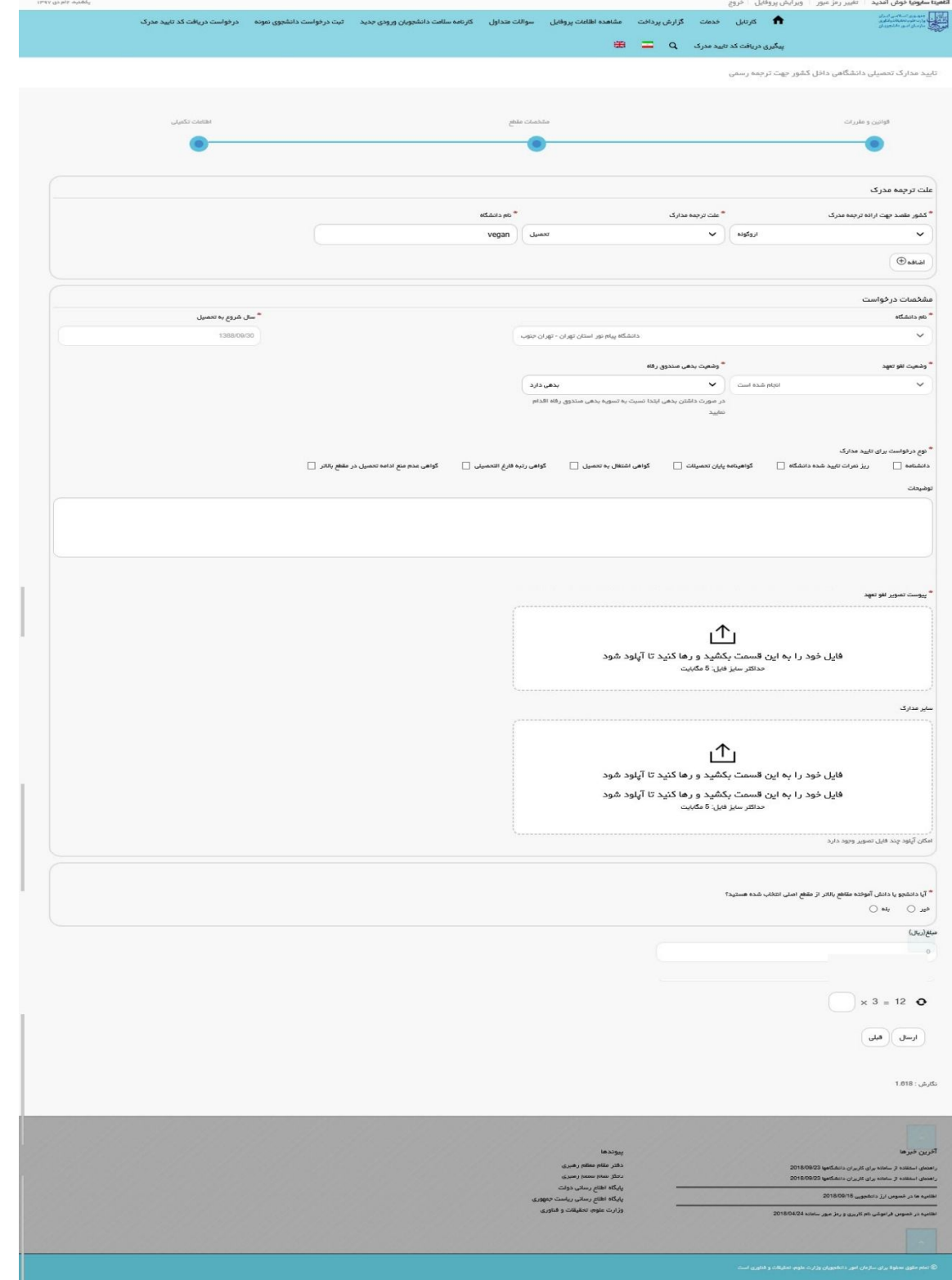

**تصویر -6 فرم اطلاعات تکمیلی در پورتال** 

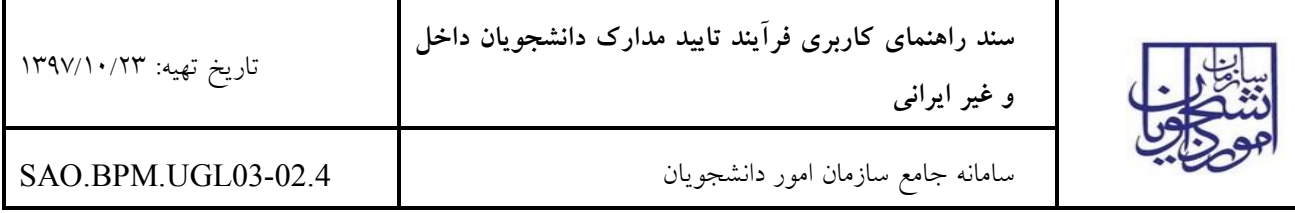

**-2-1-6 نقش کارشناس دانشگاه در فرآیند** 

پس از ثبت درخواست و پرداخت هزینه توسط متقاضی، در صورتی که درخواست از نوع گواهی سازمان سنجش و گواهی پذیرش نباشد و اطلاعات تایید شده تحصیلی از متقاضی در سیستم موجود نباشد، فرایند در کارتابل شما قرار می گیرد. شما با ورود به نرم افزار، از لیست کارهاي موجود در کارتابل گروهی، فرآیند تایید مدارك دانشجویان داخل و غیر ایرانی با نام "بررسی درخواست y)نام و نام خانوادگی دانشجو) با کد پیگیري x "را جستجو و جهت بازیابی آن اقدام نمایید.(تصویر 7)

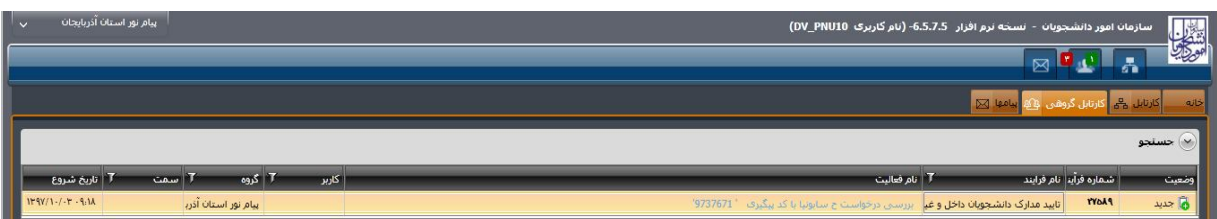

**تصویر -7کارتابل گروهی کارشناس دانشگاه**

با کلیک بر روي نام فعالیت از کارتابل گروهی، فرم درخواست نمایش داده می شود. سیستم فیلدهاي اطلاعات بخش هاي مشخصات متقاضی، سوابق کامل تحصیلی متقاضی، را به صورت غیر قابل ویرایش نمایش می دهد. در صورتی که مایل به انجام کار هستید بر روي کلید گرفتن کار کلیک کنید. (تصویر 8)

شما میتوانید بر روي لینک اطلاعات تکمیلی شخصی کلیک کرده و اطلاعات شخص را به صورت غیر قابل ویرایش در فرم تصویر 9 مشاهده نمایید.

همچنین می توانید مدارك بارگذاري شده توسط متقاضی در جدول پیوست ها را نیز به صورت غیرقابل ویرایش مشاهده نمایید (تصویر 8)

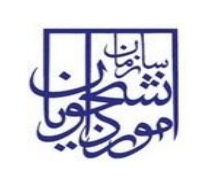

**و غیر ایرانی** 

سامانه جامع سازمان امور دانشجویان 03.4UGL03-02.4UGL03-02.4UGL03-02.4UGL03-02.4UGL.BPM.UGL.UGL.

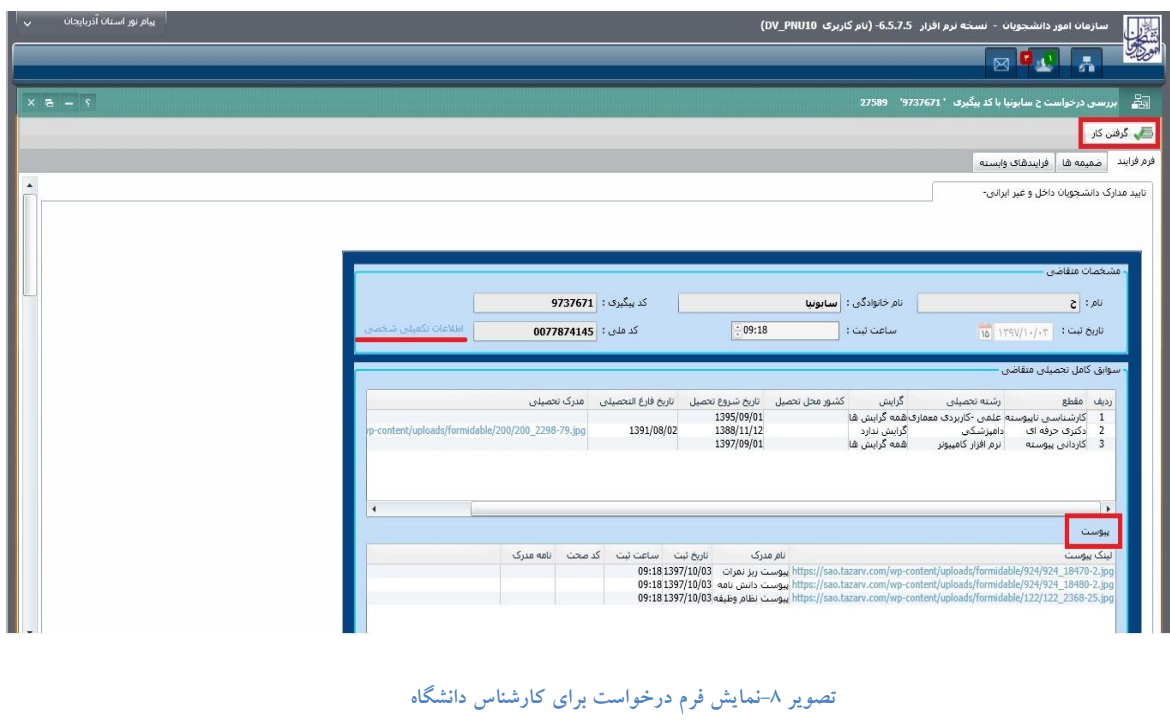

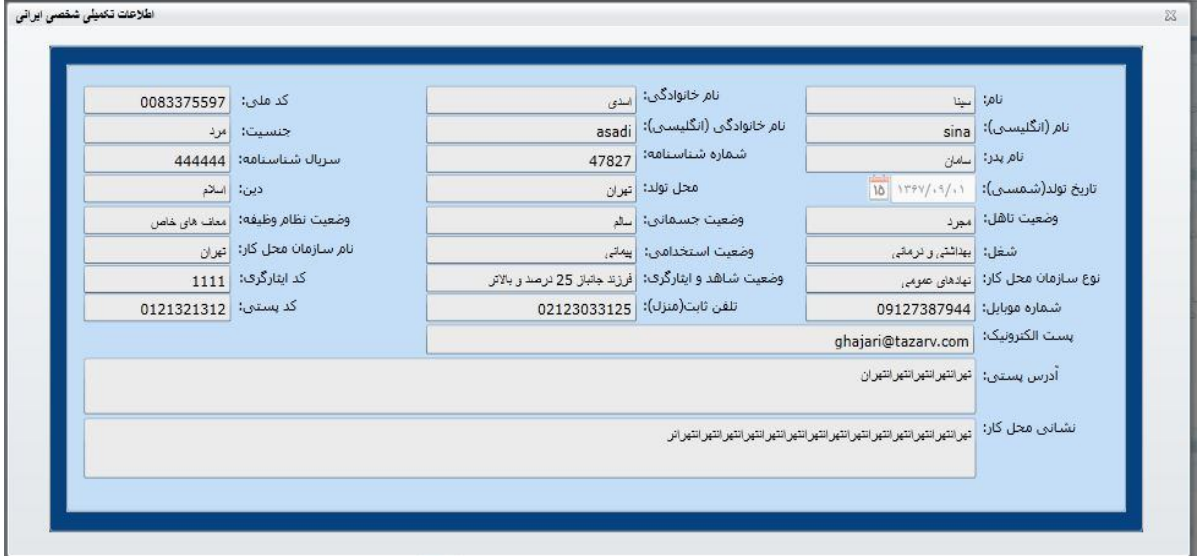

#### **تصویر -9اطلاعات تکمیلی شخصی**

توجه داشته باشید که در جدول پیوست ها اگر بر روي ردیف مورد نظر دوبار کلیک نمایید، پنجره زیر باز می شود که در آن می توانید عکس هاي بارگذاري شده و همچنین از طریق کلیک بر روي لینک فایل pdf، فایل pdf را مشاهده فرمایید.(تصویر  $(1)$ 

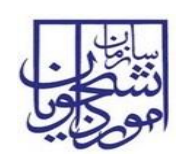

# **سند راهنماي کاربري فرآیند تایید مدارك دانشجویان داخل**

سامانه جامع سازمان امور دانشجویان 03.4UGL03-02.4UGL03-02.4UGL03-02.4UGL03-02.4UGL.

**و غیر ایرانی** 

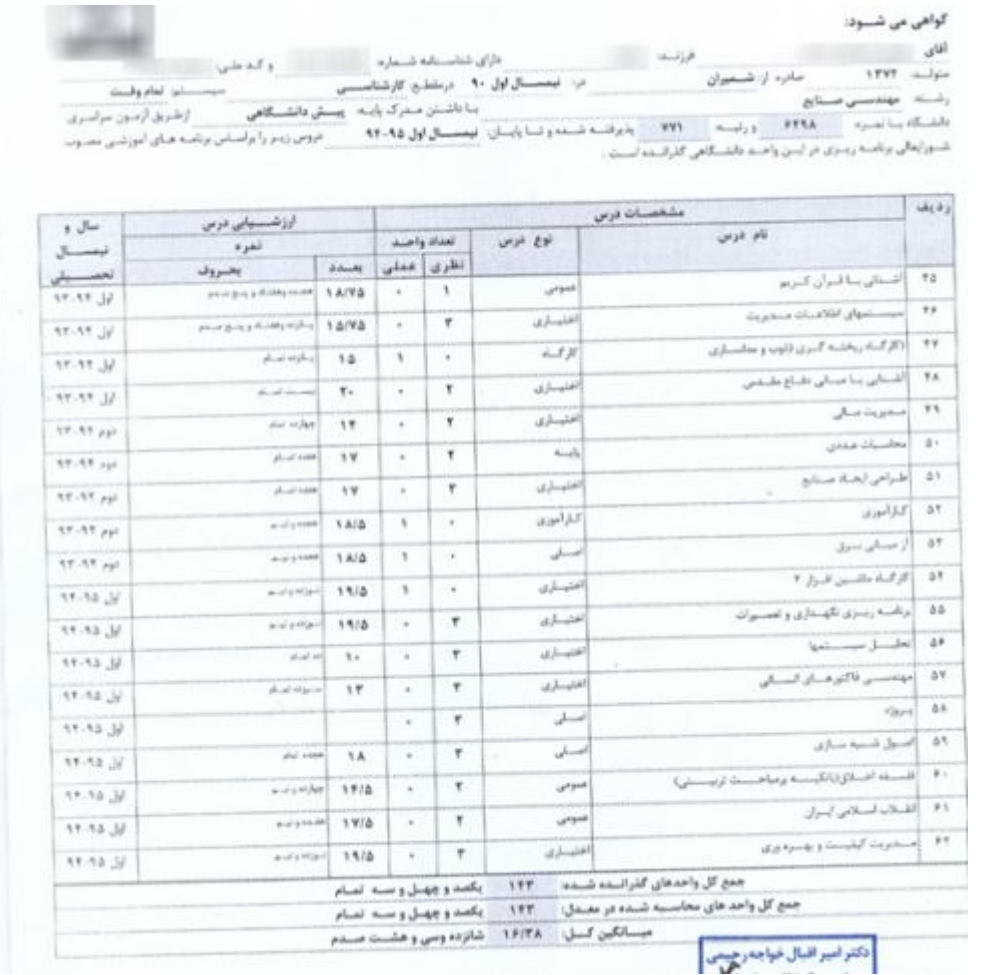

### **تصویر -10فرم پیوست**

در بخش اطلاعات درخواست ها، نوع درخواست و شرایط متقاضی را بررسی نمایید و در تب بررسی دانشگاه، پس از بررسی وضعیت بدهکاري متقاضی به صندوق رفاه و مدارك قبلی نسبت به ثبت نظر خود در بخش بررسی دانشگاه اقدام نمایید. در صورتی که اطلاعات ثبت شده توسط متقاضی ناقص بود، گزینه نیاز به بازبینی را انتخاب کرده و سپس توضیحات خود را وارد نمایید. در صورتی که اطلاعات مورد تایید نباشد گزینه عدم تایید را انتخاب کرده و سپس توضیحات خود را وارد نمایید. در صورت مورد تایید بودن درخواست گزینه تایید را انتخاب کرده و در نهایت، فرآیند را ثبت نمایید. (تصویر 11)

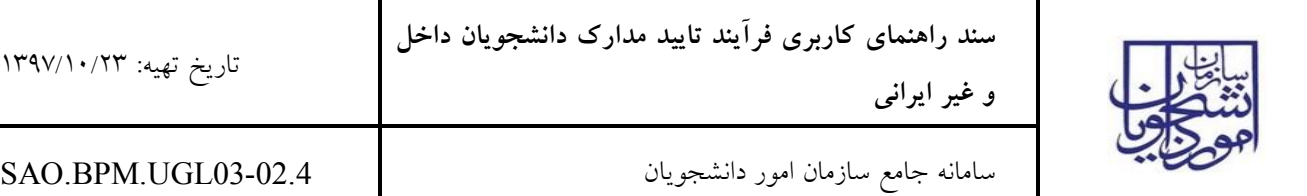

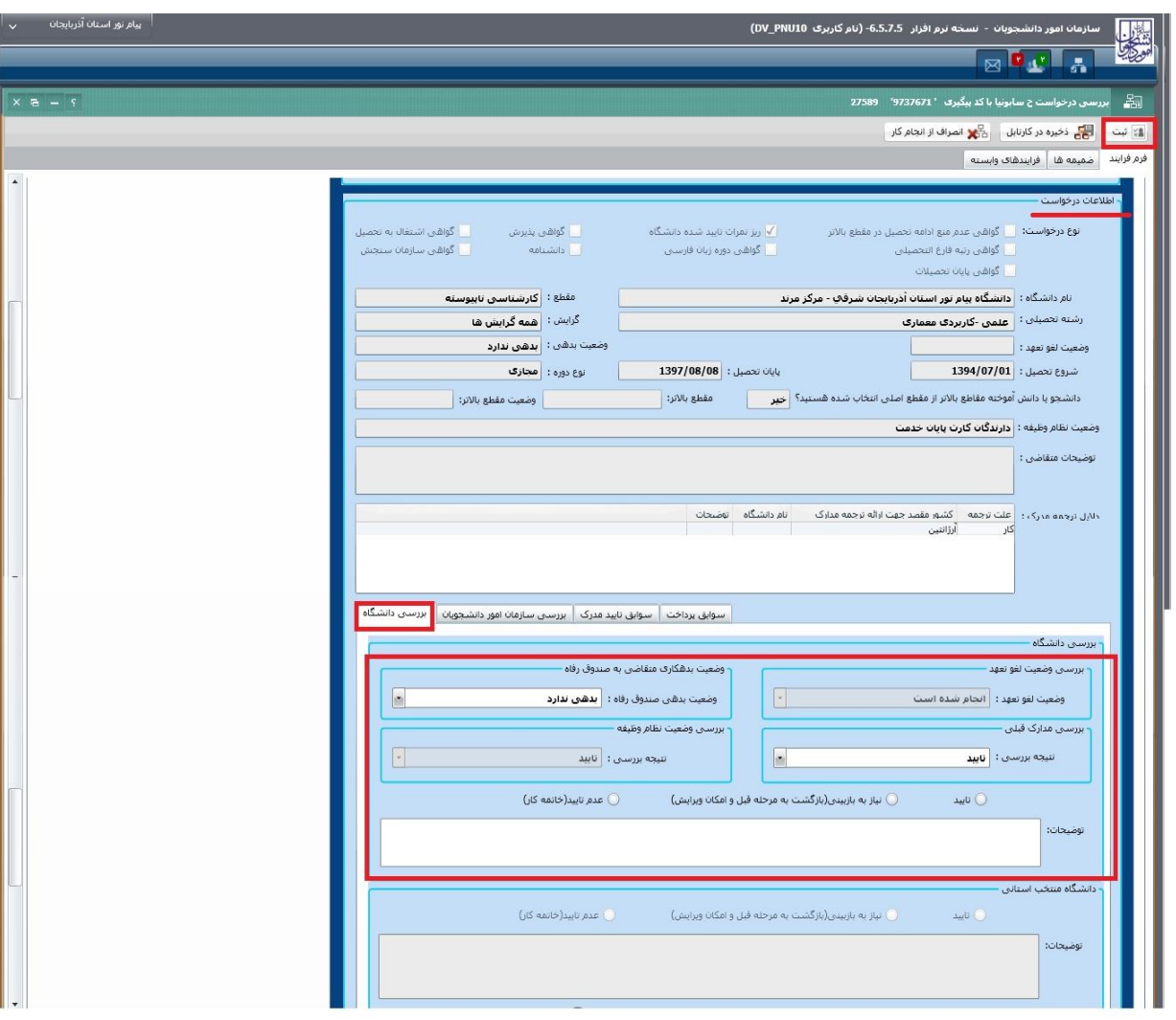

**تصویر -11 بررسی و ثبت نتیجه توسط کارشناس دانشگاه** 

پس از ثبت فرآیند، سیستم موارد اجباري را چک می کند در صورتی که گزینه نیاز به بازبینی و عدم تایید انتخاب شده باشد و در صورت خالی بودن فیلد توضیحات، پیغام مناسب را نمایش می دهد.(تصویر 12)

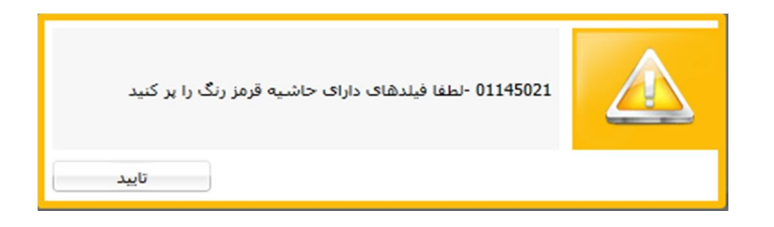

**تصویر -12اخطار هنگام وارد نکردن فیلدهاي اجباري توسط کارشناس دانشگاه** 

در صورتیکه هیچ گزینه اي در قسمت بررسی درخواست انتخاب نکرده باشید با پیغام زیر مواجه می شوید.(تصویر 13)

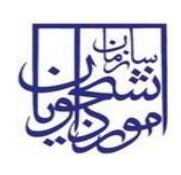

**و غیر ایرانی** 

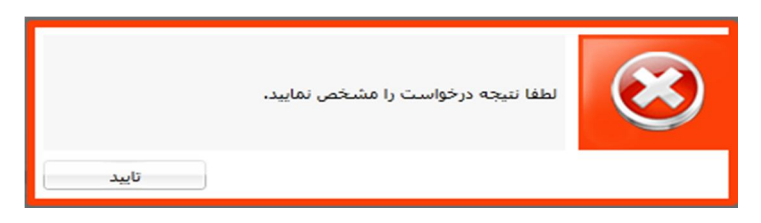

**تصویر -13 اخطار هنگام وارد نکردن نتیجه بررسی توسط کارشناس دانشگاه** 

در صورت تایید توسط شما، و موفقیت آمیز بودن ثبت، در صورتی که دانشگاه، زیر مجموعه منتخب استان باشد و مقطع دکتري باشد یا در صورتی که دانشگاه زیر مجموعه استان تهران باشد و یا در صورتی که دانشگاه در حوزه استان تهران باشد براي همه مقاطع، فرآیند در کارتابل گروهی کارشناس اداره دانش آموختگان داخل قرار می گیرد. در صورتی که دانشگاه زیر مجموعه منتخب استان و براي تمامی مقاطع غیر از دکتري باشد، فرآیند در کارتابل گروهی کارشناس دانشگاه منتخب استان قرار می گیرد و در صورتیکه دانشگاه، دانشگاه مستقل و داراي اختیار باشد، فرآیند در کارتابل گروهی کارشناس اداره کل امور دانشجویان داخل قرار می گیرد.

در صورتی که روي درخواست مربوطه عدم تایید زده باشید، فرایند خاتمه می یابد. اگر نیاز به بازبینی داشته باشند، به متقاضی از طریق پیامک، ایمیل یا هردو جهت مراجعه به پورتال و مشاهده نتیجه بررسی، اطلاع رسانی می شود و فرایند در کارتابل متقاضی قرار می گیرد.

## **-3-1-6 نقش کارشناس دانشگاه منتخب استان**

در صورت تایید درخواست توسط دانشگاه، اگر دانشگاه متقاضی زیرمجموعه منتخب استانی باشد، فرایند در کارتابل شما قرار می گیرد. پس از ورود به نرم افزار، از لیست کارهاي موجود در کارتابل گروهی، فرآیند تایید مدارك دانشجویان داخل و غیر ایرانی با نام "بررسی درخواست تایید مدارك دانشجویان داخل و غیر ایرانی با کد پیگیري x" را جستجو و جهت بازیابی آن اقدام نمایید.(تصویر 14)

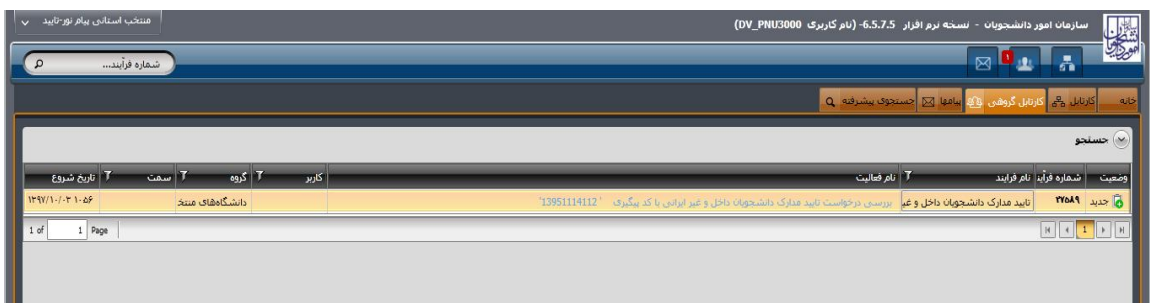

**تصویر -14کارتابل گروهی کارشناس دانشگاه منتخب استان**

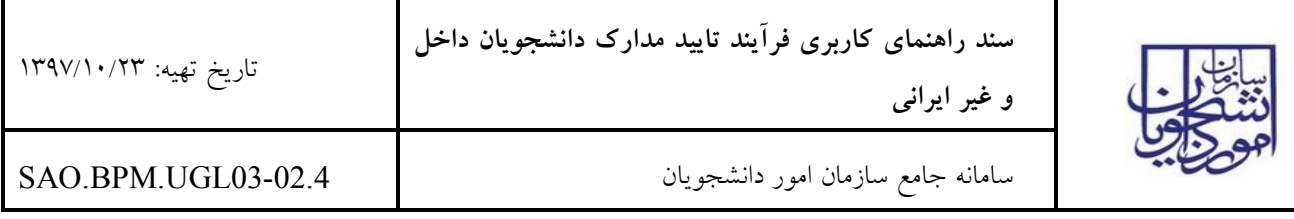

با کلیک بر روي نام فعالیت از کارتابل گروهی، فرم درخواست نمایش داده می شود. سیستم فیلدهاي اطلاعات بخش هاي مشخصات متقاضی، سوابق کامل تحصیلی متقاضی، را به صورت غیر قابل ویرایش نمایش می دهد. در صورتی که مایل به انجام کار هستید بر روي کلید گرفتن کار کلیک کنید. (تصویر 15)

شما میتوانید بر روي لینک اطلاعات تکمیلی شخصی کلیک کرده و اطلاعات شخص را به صورت غیر قابل ویرایش در فرم تصویر 16 مشاهده نمایید.

همچنین می توانید مدارك بارگذاري شده توسط متقاضی در جدول پیوست ها را نیز به صورت غیرقابل ویرایش مشاهده نمایید (تصویر 15)

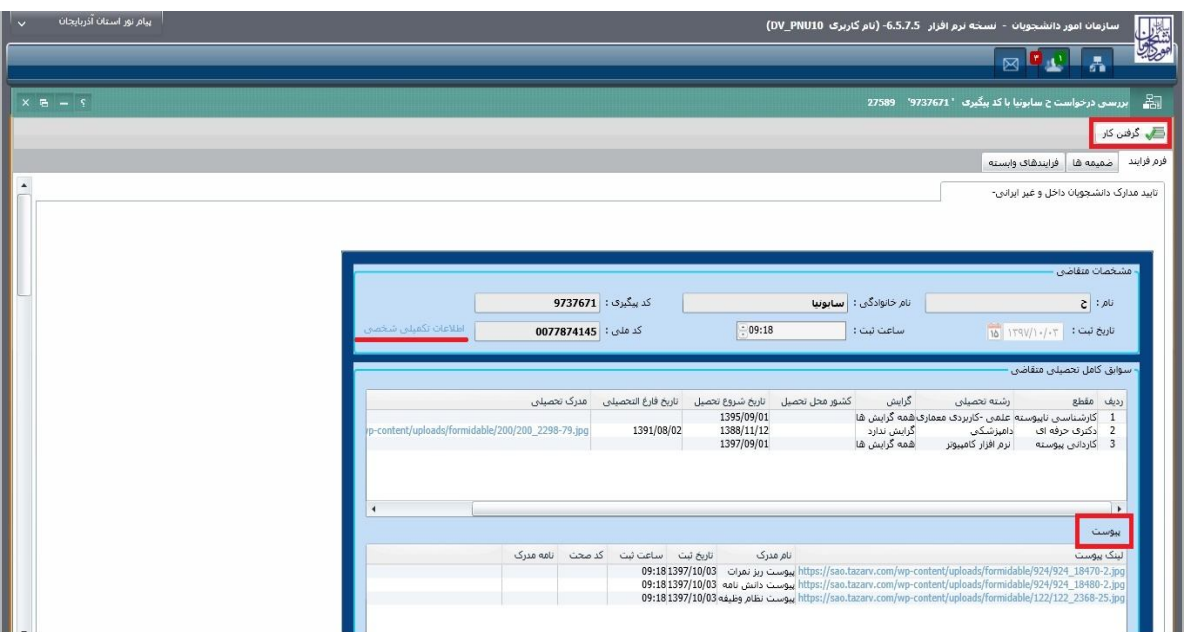

**تصویر -15نمایش فرم درخواست براي کارشناس دانشگاه منتخب استان** 

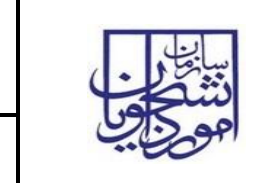

سامانه جامع سازمان امور دانشجویان 03.4UGL03-02.4UGL03-02.4UGL03-02.4UGL03-02.4UGL.BPM.UGL.UGL.

**و غیر ایرانی** 

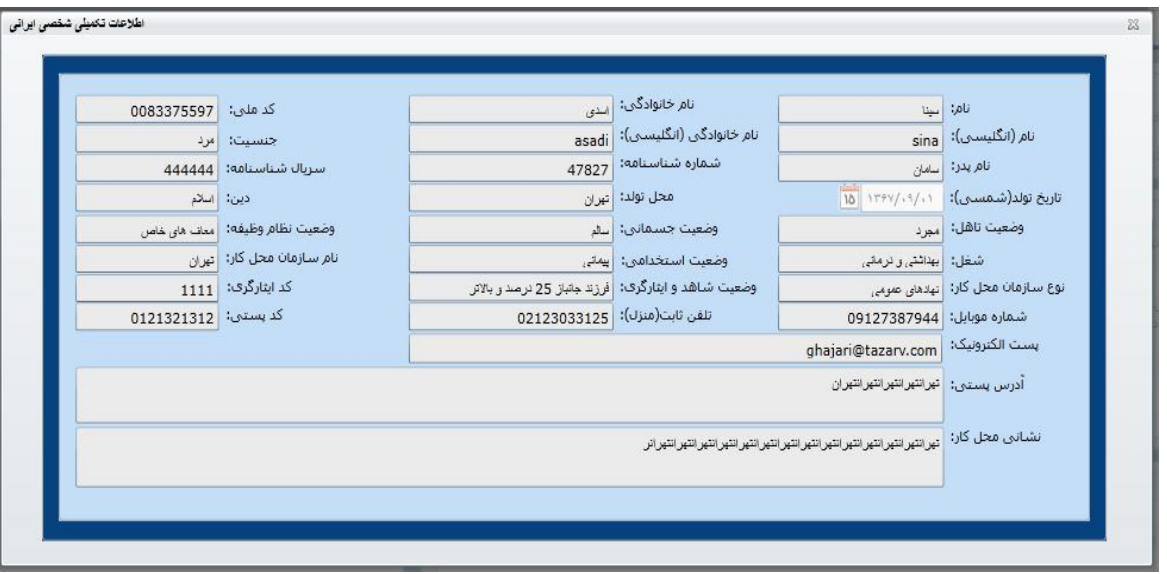

### **تصویر -16اطلاعات تکمیلی شخصی**

توجه داشته باشید که در جدول پیوست ها اگر بر روي ردیف مورد نظر دوبار کلیک نمایید، پنجره زیر باز می شود که در آن می توانید عکس هاي بارگذاري شده و همچنین از طریق کلیک بر روي لینک فایل pdf، فایل pdf را مشاهده فرمایید.(تصویر  $(1V)$ 

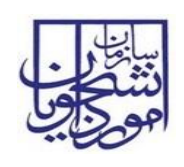

# **سند راهنماي کاربري فرآیند تایید مدارك دانشجویان داخل**

سامانه جامع سازمان امور دانشجویان 03.4UGL03-02.4UGL03-02.4UGL03-02.4UGL03-02.4UGL.

**و غیر ایرانی** 

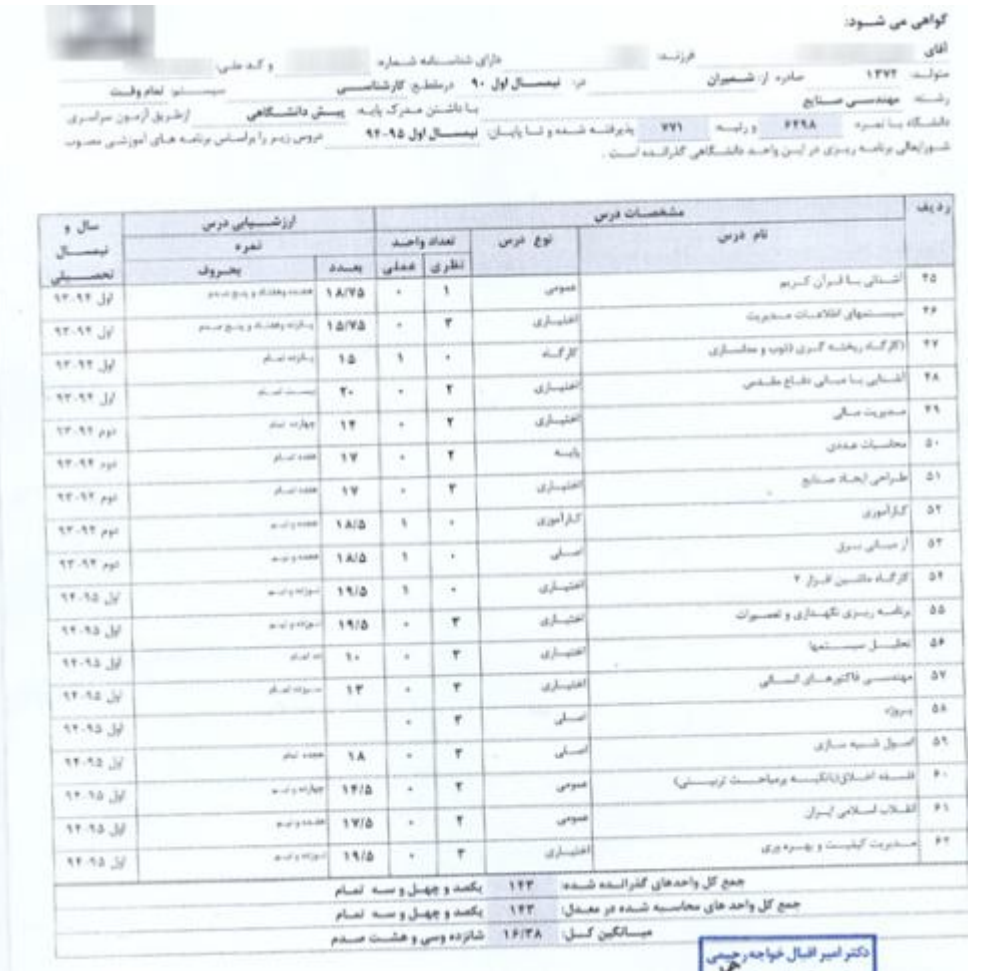

### **تصویر -17فرم پیوست**

در بخش اطلاعات درخواست ها، نوع درخواست و شرایط متقاضی را بررسی نمایید و در تب بررسی دانشگاه، نسبت به ثبت نظر خود در بخش دانشگاه منتخب استانی اقدام نمایید. در صورتی که اطلاعات ثبت شده توسط متقاضی ناقص بود، گزینه نیاز به بازبینی را انتخاب کرده و سپس توضیحات خود را وارد نمایید. در صورتی که اطلاعات مورد تایید نباشد گزینه عدم تایید را انتخاب کرده و سپس توضیحات خود را وارد نمایید. در صورت مورد تایید بودن درخواست گزینه تایید را انتخاب کرده و در نهایت، فرآیند را ثبت نمایید. (تصویر 18)

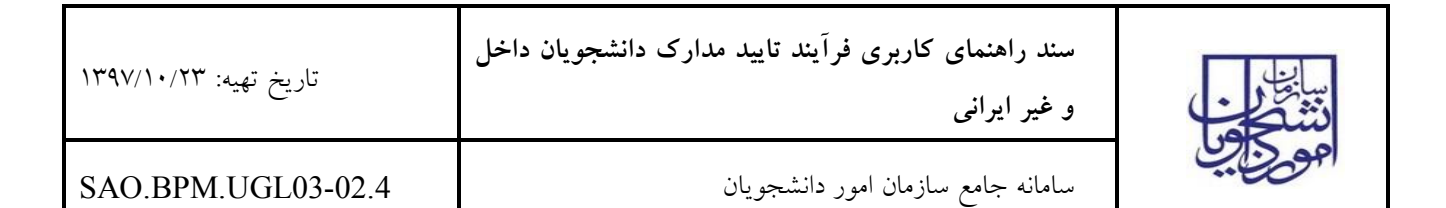

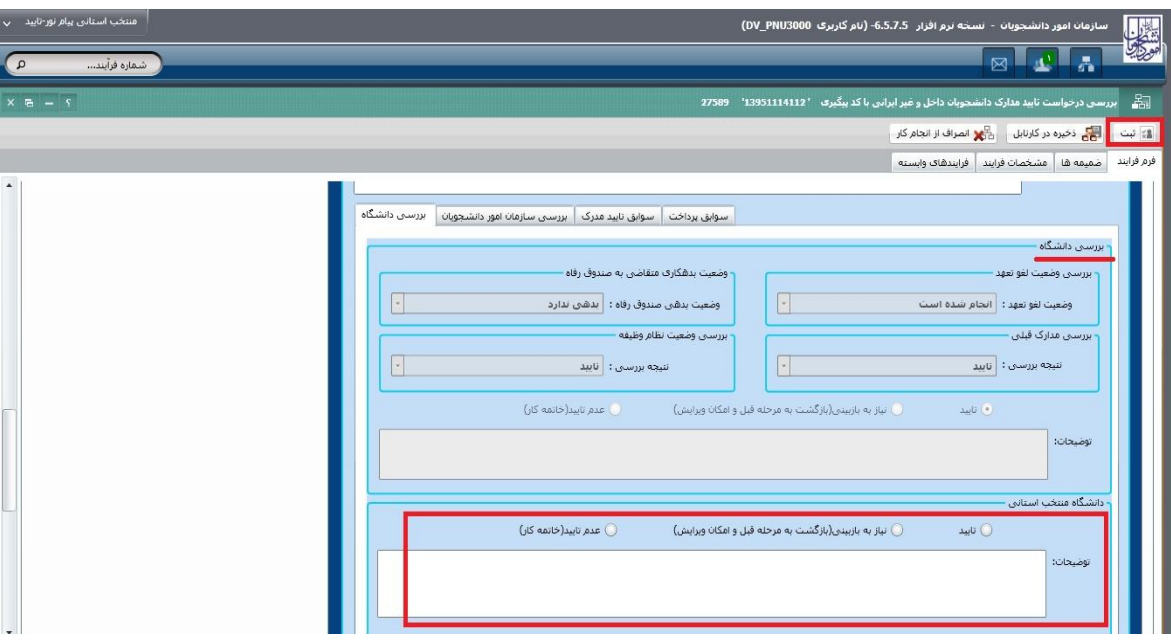

**تصویر -18 بررسی و ثبت نتیجه توسط کارشناس دانشگاه منتخب استان**

پس از ثبت فرآیند، سیستم موارد اجباري را چک می کند در صورتی که گزینه نیاز به بازبینی و عدم تایید انتخاب شده باشد و در صورت خالی بودن فیلد توضیحات، پیغام مناسب را نمایش می دهد.(تصویر 19)

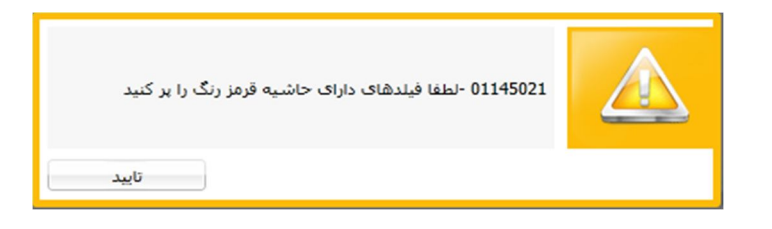

**تصویر -19اخطار هنگام وارد نکردن فیلدهاي اجباري توسط کارشناس دانشگاه منتخب استان**

در صورتیکه هیچ گزینه اي در قسمت بررسی درخواست انتخاب نکرده باشید با پیغام زیر مواجه می شوید.(تصویر 20)

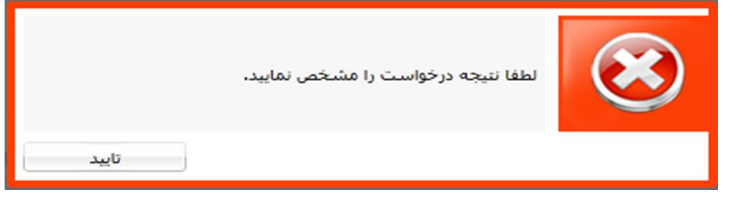

**تصویر -20 اخطار هنگام وارد نکردن نتیجه بررسی توسط کارشناس دانشگاه منتخب استان** 

در صورت تایید توسط شما و موفقیت آمیز بودن ثبت، فرآیند در کارتابل گروهی اداره کل امور دانشجویان داخل قرار می گیرد.

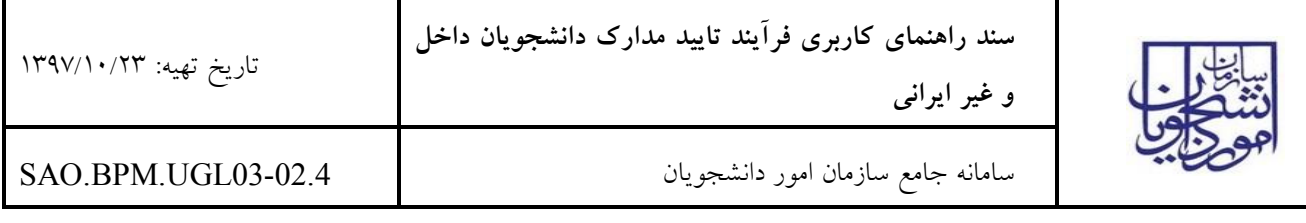

در صورتی که روي درخواست مربوطه عدم تایید زده باشید، فرایند خاتمه می یابد. اگر نیاز به بازبینی داشته باشند، به متقاضی از طریق پیامک، ایمیل یا هردو جهت مراجعه به پورتال و مشاهده نتیجه بررسی، اطلاع رسانی می شود و فرایند در کارتابل متقاضی قرار می گیرد.